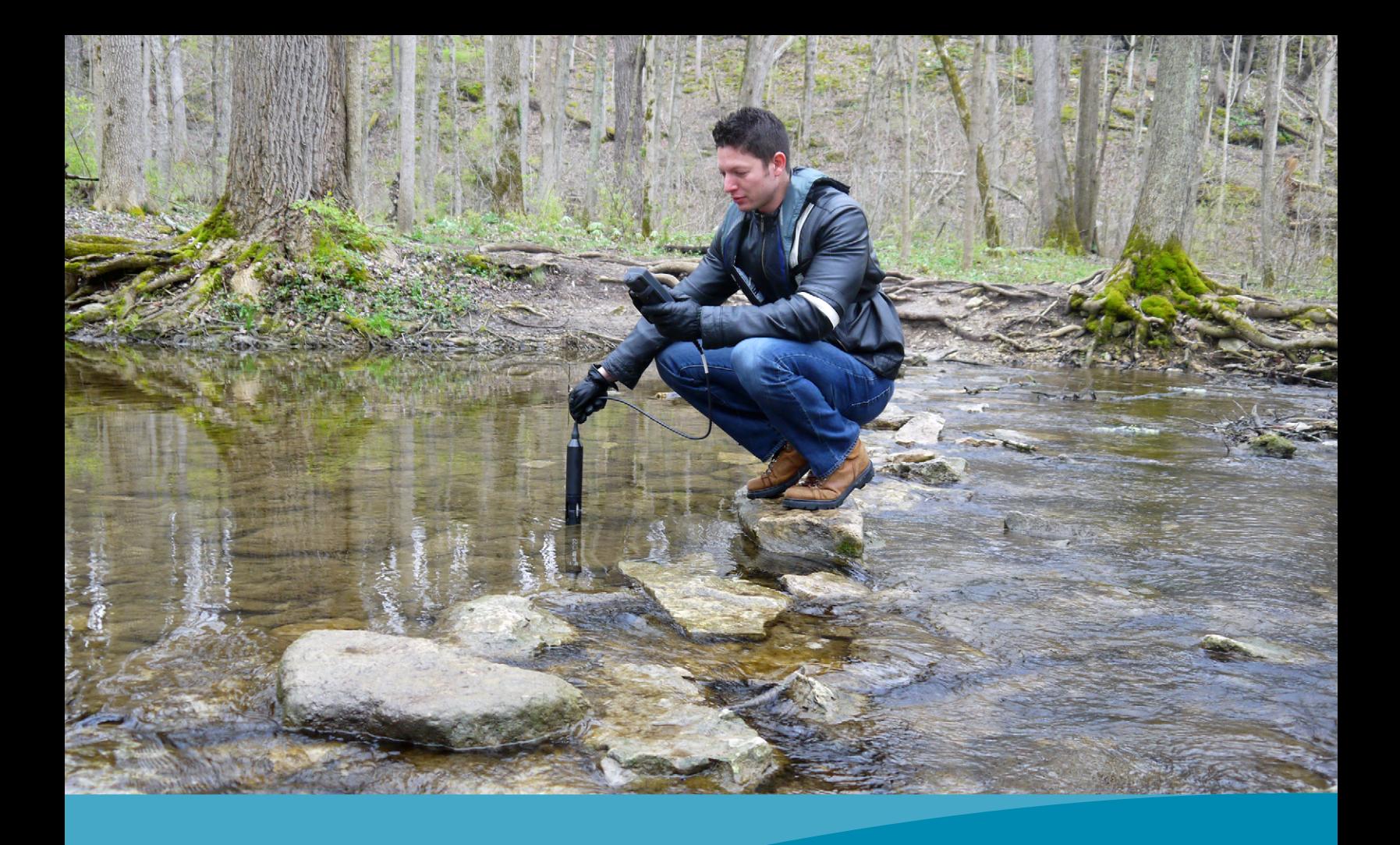

# Updating YSI DataManager

INSTALLATION OF USB DRIVERS FOR USE WITH WINDOWS 10

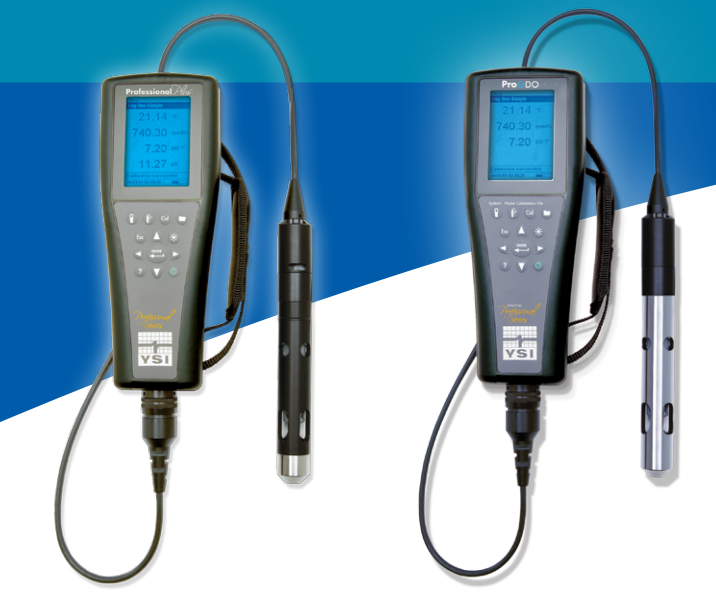

For the ProPlus and ProODO instruments.

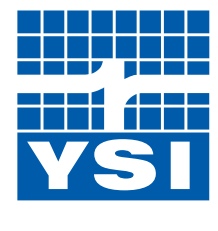

a xylem brand

### Updating YSI DataManager Software

INSTALLATION OF USB DRIVERS FOR USE WITH WINDOWS 10

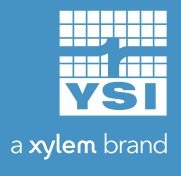

## Tech Support Guide

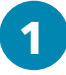

**2**

O

Ŧ

Start by downloading the most recent version of Data Manager from YSI.com:

On your desktop, search for the zipped (compressed) Data Manager file using

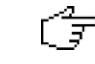

[https://www.ysi.com/customer-support/](https://www.ysi.com/customer-support/software-firmware-downloads) [software-firmware-downloads](https://www.ysi.com/customer-support/software-firmware-downloads)

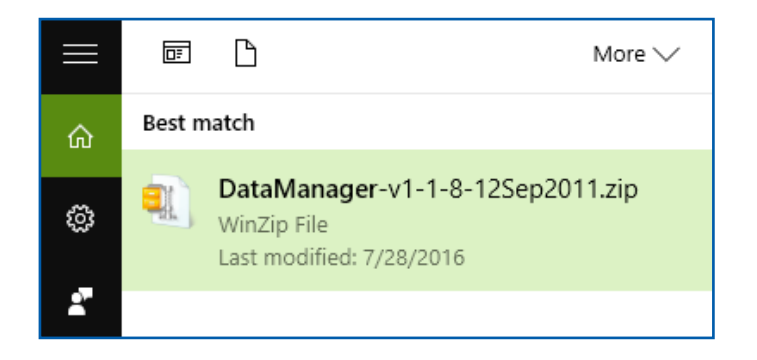

datamanager

the "start" menu:

Unzip the file by right-clicking it and extracting the files. Once this has been done then you should have a folder that looks like this: **3**

> Open the folder and you should see the "start" program. Double click on this icon.

**4**

This splash screen will appear:

Click on "Install Data Manager" and follow the prompts. This will install Data Manager to your computer.

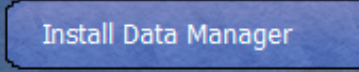

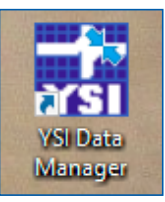

DataManager Icon (Windows 10)

#### DataManager-v1-1-8-12Sep2011

 $\mathbf{E}$  start

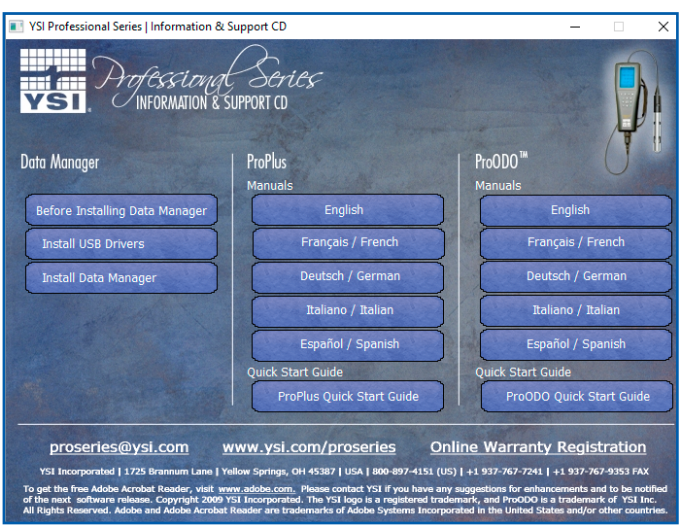

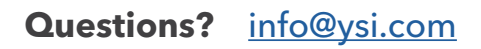

At this point, attach your ProPlus or ProODO unit to the computer with the ProCom II saddle and USB cable. You may see your computer attempting to load the drivers in the status bar of your system.

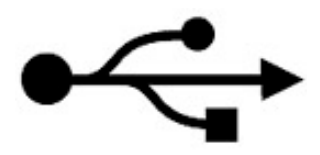

Open Device Manager in Control Panel. You can access the Control Panel through the Start menu under the "search" bar. **6**

> Under "Other Devices", you should see the YSI Instrument listed with a yellow exclamation mark.

> Right-click on the "YSI Professional Series Instrument" and select "Update Driver Software":

Choose the option to browse the computer for driver software:

Network adapters  $\vee$  <sup>0</sup> Other devices **X** YSI Professional Series Instrument Ports (COM & LPT)

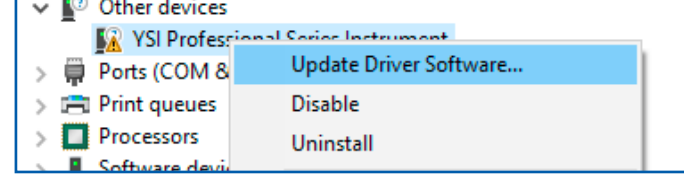

 $\rightarrow$  Browse my computer for driver software Locate and install driver software manually.

**7**

**5**

Navigate to wherever you saved your Data Manager files. The picture below shows the folder that should be selected, "USB Drivers".

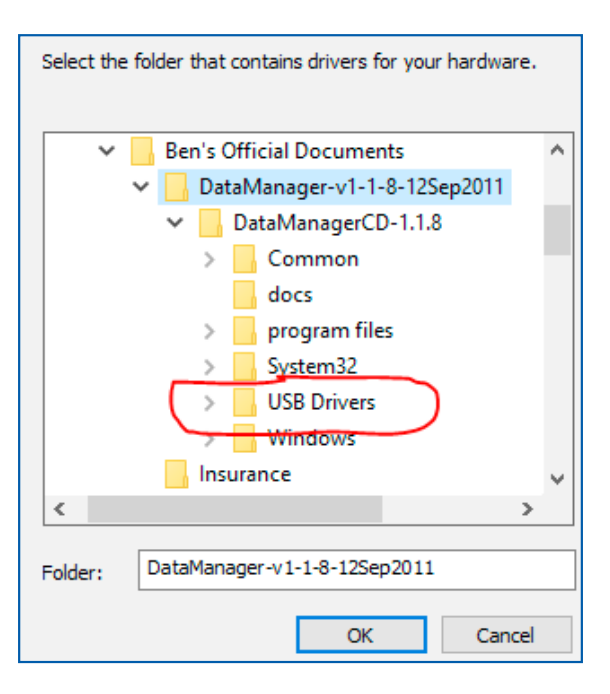

Select "OK". On the next screen hit "Next" and the update process will continue. You should see the following pop-up message:

#### Windows has successfully updated your driver software

Windows has finished installing the driver software for this device:

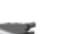

**YSI Professional Series Instrument** 

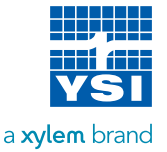

This is what the Device Manager looks like when the drivers are correctly installed. Note that the driver is now located under the "Ports" subheading instead of "Other Devices".

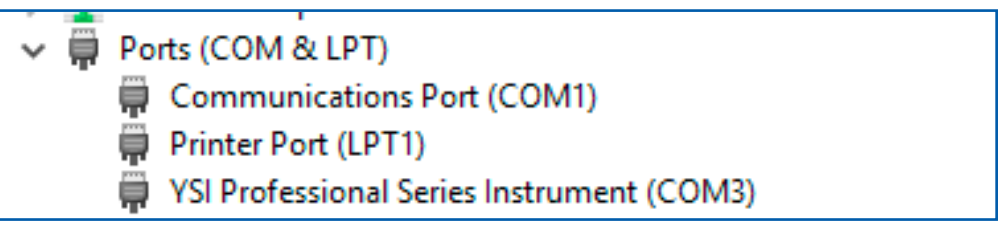

Now Data Manager and the drivers are installed. **Upon opening Data Manager, you may see this error:**

**!**

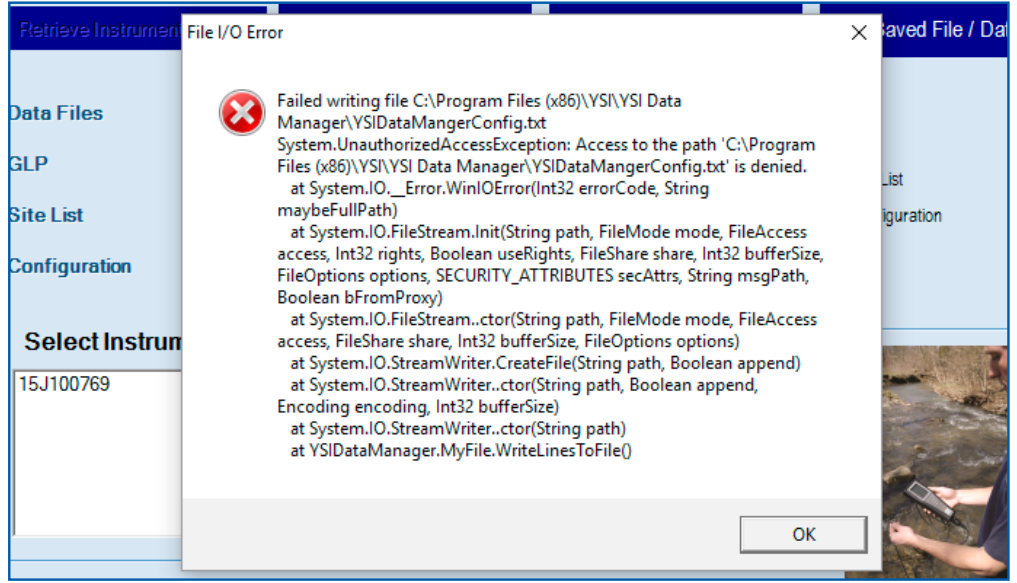

This error means that the handheld does not have permission to read/write to your computer. We will now enable this program to be run as an administrator to remove this error.

Right-click the Data Manager desktop icon and select "Properties". Select the "Compatibility" tab, and check the box that says "Run This Program as an Administrator" and click "Ok". Now when you launch Data manager, you will be able to connect to your YSI handheld to your Windows 10 computer.

If you do not see your YSI handheld upon restarting Data Manager, attempt to physically reconnect the handheld by unplugging and plugging back in your device.

> **Questions?** [info@ysi.com](mailto:info%40ysi.com?subject=Updating%20DataManager)

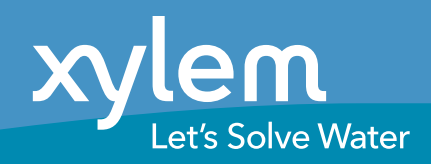

1725 Brannum Lane, Yellow Springs OH 45387 +1.937.767.7241 | info@ysi.com Yellow Springs Instruments Inc.